# **Vybudovanie LTSP terminálovej siete**

# **Obsah**

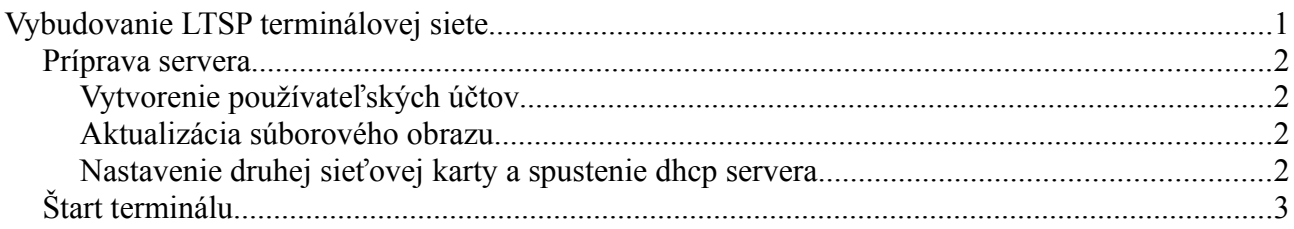

Na Live DVD OSSConf09 je nainštalovaný terminálový server LTSP. Aj keď skutočné nasadenie je možno trochu zložitejšie, postaviť a vyskúšať terminálovú sieť je vcelku jednoduché.

Ak chceme budovať reálnu sieť, potrebujeme:

- 1. server s dvoma sieťovými kartami
- 2. sieťový switch
- 3. terminál počítač s možnosťou zavádzania systému cez sieť (PXE)

Sieť môžme vybudovať aj virtuálne, napríklad pomocou systému VirtualBox. Aj tu server musí mať dve sieťové karty (Obrázok [1\)](#page-0-0). Obdobné nastavenie (*Internal network, "edubuntu-ltsp"*) potrebuje aj terminál.

<span id="page-0-0"></span>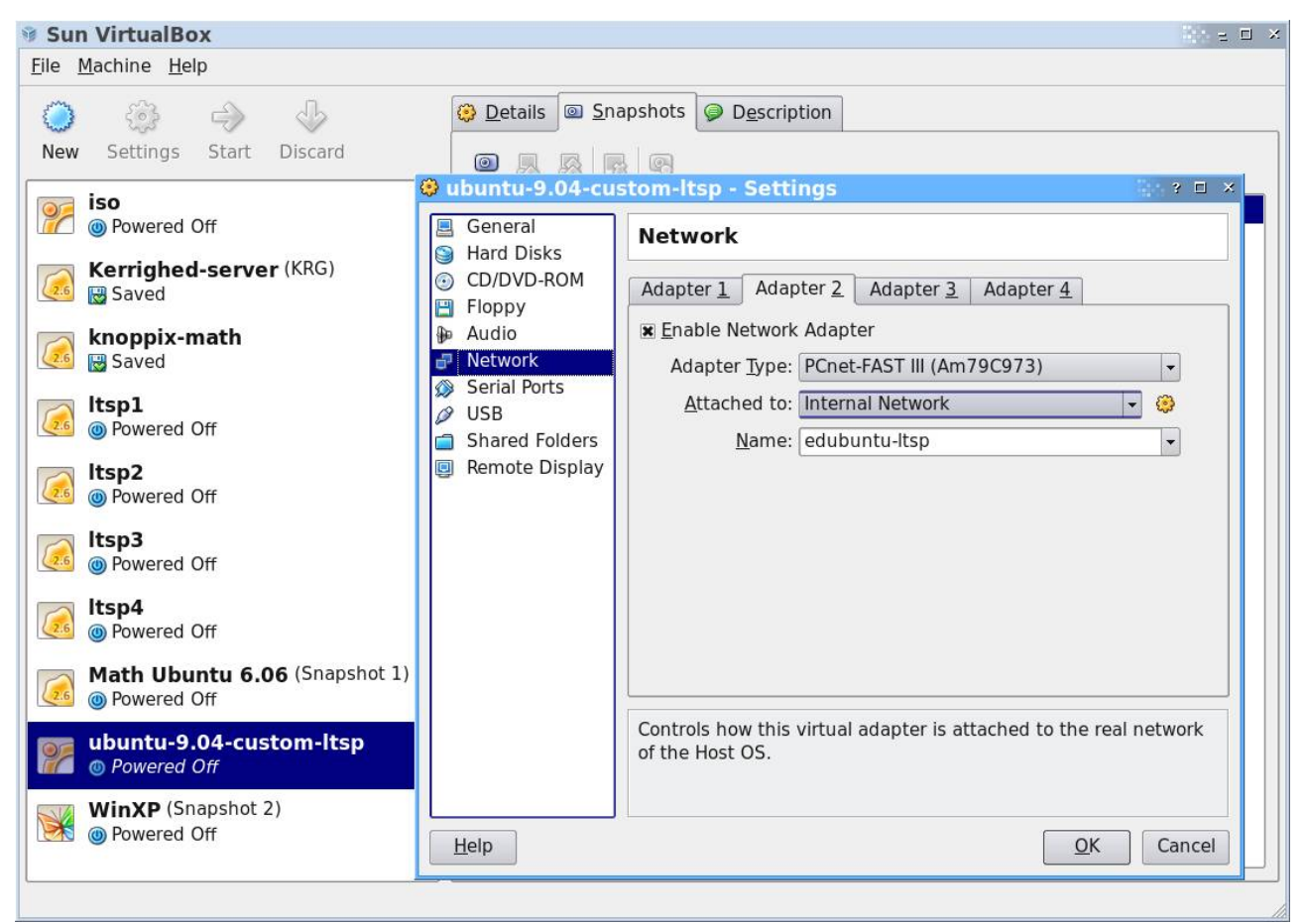

*Obrázok 1: Ukážka nastavenia druhej sieťovej karty LTSP servera vo VirtualBox.*

## *Príprava servera*

## **Vytvorenie používateľských účtov**

Tento krok nie je povinný, ale odporúča sa. V prípade inštalácie na USB sa bez dodatočných účtov na klientovi nemožno prihlásiť, lebo používateľ *ubuntu* v tomto prípade nemá heslo. Spravíme tak v menu *Systém → Správa → Používatelia a skupiny*.

## **Aktualizácia súborového obrazu**

Pred prvým spustením siete je potrebné na serveri aktualizovať obraz súborového systému pre klientov. Spravíme tak nasledujúcimi príkazmi v termináli:

#### **sudo ltsp-update-sshkeys**

#### **sudo ltsp-update-image**

Vykonávanie druhého príkazu trvá niekoľko minút.

### **Nastavenie druhej sieťovej karty a spustenie dhcp servera**

Nastavíme ju na pevnú adresu 192.168.0.1 s maskou 255.255.255.0. (Obrázok [2,](#page-1-1) [3\)](#page-2-0)

V prípade reálneho počítača musí byť druhá sieťová karta naozaj pripojená do siete – inak sa rozhranie *eth1* neaktivuje. Ak je aktívne, spustíme DHCP server príkazom v termináli (Obrázok [2\)](#page-1-0).

#### **sudo /etc/init.d/dhcp3-server start**

To je všetko, môžeme spustiť terminál.

<span id="page-1-1"></span>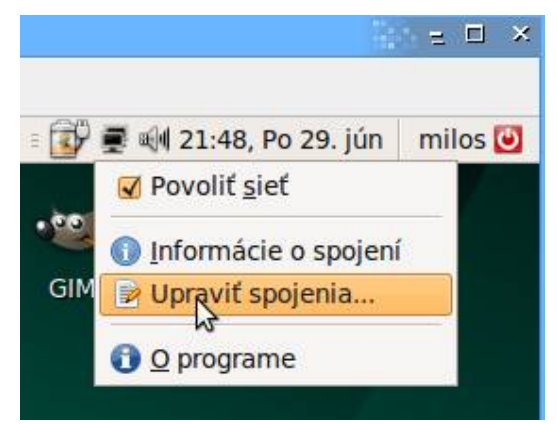

*Obrázok 2: Spustenie nastavovania sieťových spojení*

<span id="page-1-0"></span>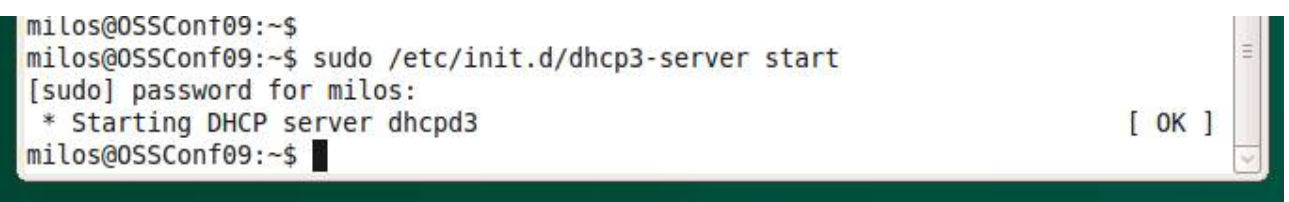

*Obrázok3: Štart dhcp servera.*

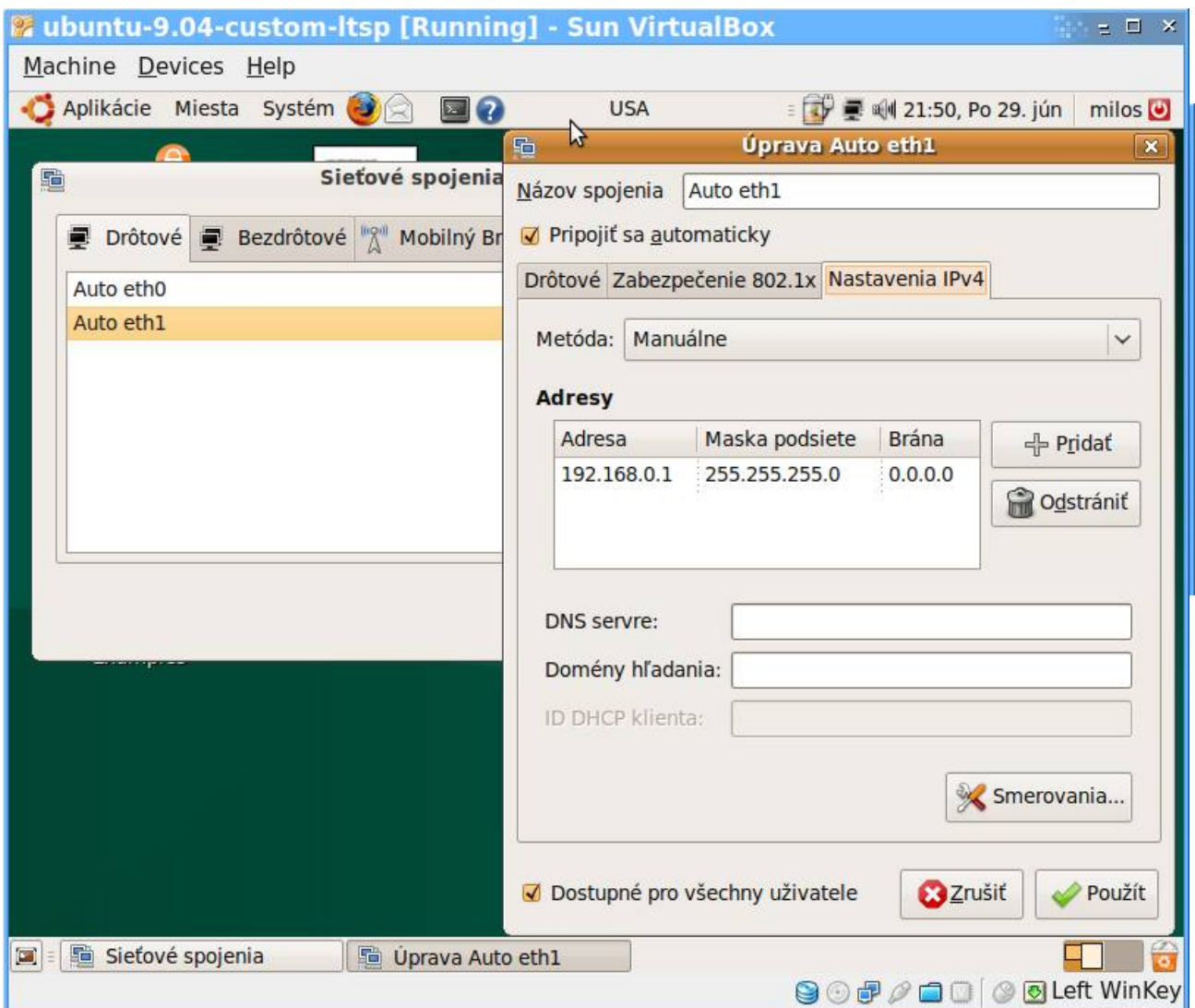

<span id="page-2-1"></span><span id="page-2-0"></span>*Obrázok 4: Nastavenie druhej sieťovej karty. Okno vpravo otvoríme kliknutím na tlačítko Edit okna vľavo.*

# *Štart terminálu*

V Biose terminálového počítača nastavíme zavádzanie systému zo siete (PXE). Ak takú možnosť nemáme, možno vytvoriť zavádzaciu disketu [\(http://rom-o-matic.net\)](http://rom-o-matic.net/), ktorá zavádzanie cez sieť spustí. V prípade VirtualBox hned po štarte terminálového počítača stlačíme F12 a zvolíme štart zo siete stlačením písmena **l** (Obrázok [3\)](#page-2-1).

Po pár sekundách sa objaví typický výpis, svedčiaci o úspešnosti nadviazania spojenia a o štarte zavádzania systému cez sieť (Obrázok [4\)](#page-3-1). Po ďalších pár sekundách sa objaví prihlasovacia obrazovka (Obrázok [4\)](#page-3-0). Ak sa po zadaní identifikačných údajov používateľ neprihlási, ale sa vráti naspäť prihlasovacia obrazovka, zrejme ste neobnovili obraz podľa časti *Aktualizácia súborového obrazu.*

Odporúča sa, aby na každom termináli bol prihlásený iný používateľ. V opačnom prípade budú problémy s programami ako Firefox a OpenOffice.org, ktoré spúšťajú len jednu svoju inštanciu pre jedného používateľa.

| <b>C</b> Itsp1 [Running] - Sun VirtualBox                                                                                                    | $=$ $\Box$ | $\mathbf{x}$ |
|----------------------------------------------------------------------------------------------------|------------|--------------|
| Machine Devices Help                                                                                                    |            |              |
| CLIENT MAC ADDR: 08 00 27 3D 33 75  GUID: 0F47152B-E81D-4175-3BA7-7ED9968B9E66<br>CLIENT IP: 192.168.0.20 MASK: 255.255.255.0 DHCP IP: 192.168.0.1<br>GATEWAY IP: 192.168.0.1                                                                                                    |            |              |
| PXELINUX 3.63 Debian-2008-07-15 Copyright(C)1994-2008 H. Peter Anvin<br>UNDI data segment at: 0009C8B0<br>UNDI data segment size: 1830<br>UNDI code segment at: 0009E0E0<br>UNDI code segment size: 1918<br>PXE entry point found (we hope) at 9E0E:0104<br>My IP address seems to be C0A80014 192.168.0.20 |            |              |
| 0. 155. 255. 158. 168. 168. 11: 198. 168. 1. 168. 1. 168. 168. 169. 169. 169. 169. 169. 169. 169. 16                                                                                                    |            |              |
| TFTP prefix: $\angle$ ltsp $\angle$ i386 $\angle$<br>Trying to load: pxelinux.cfg/0f47152b-e81d-4175-3ba7-7ed9968b9e66<br>Trying to load: pxelinux.cfg/01-08-00-27-3d-33-75<br>Trying to load: pxelinux.cfg/C0A80014                                                                                        |            |              |
| Trying to load: pxelinux.cfg/C0A8001                                                                                                    |            |              |
| Trying to load: pxelinux.cfg/C0A800<br>Trying to load: pxelinux.cfg/C0A80<br>Truing to load: pxelinux.cfg/C0A8                                                                                                    |            |              |
| Truing to load: pxelinux.cfg/C0A                                                                                                    |            |              |
| Trying to load: pxelinux.cfg/C0<br>Trying to load: pxelinux.cfg/C                                                                                                    |            |              |
| Trying to load: pxelinux.cfg/default                                                                                                    |            |              |
| Loading vmlinuz                                                                                                    |            |              |
| <b>● ● 8 2 8 8 8 8 Left WinKey</b>                                                                                                    |            |              |

<span id="page-3-1"></span>*Obrázok 6: Štart zavádzania systému v terminálovom počítači.*

<span id="page-3-0"></span>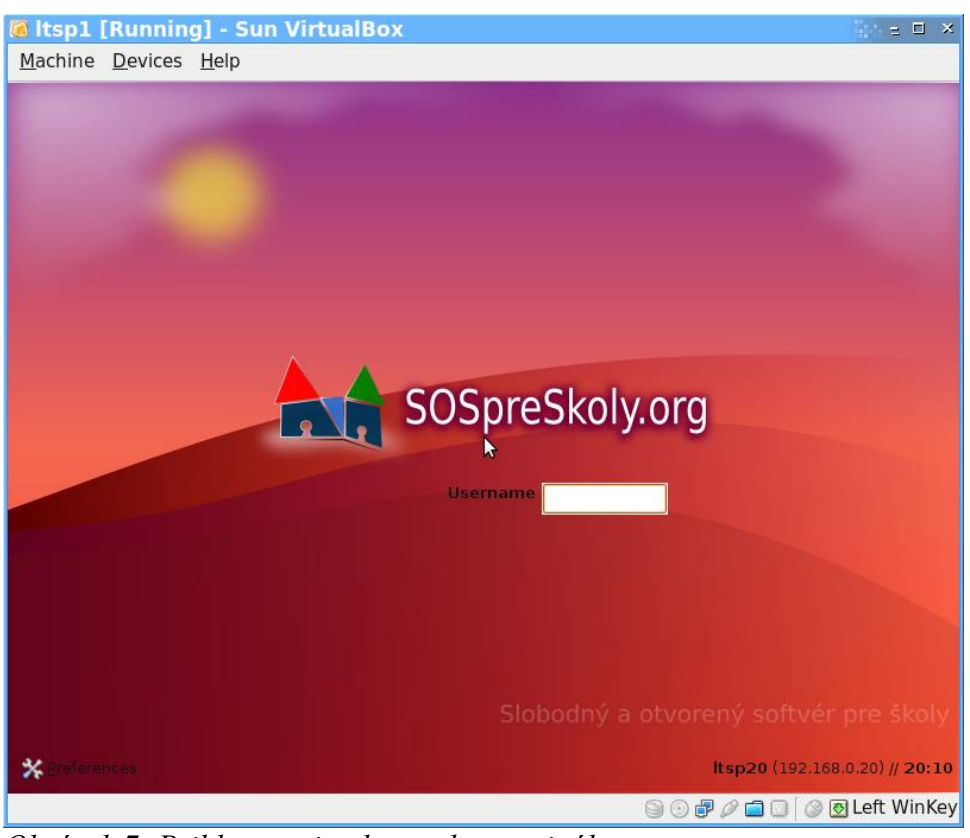

*Obrázok 7: Prihlasovacia obrazovka terminálu.*